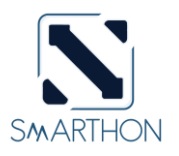

## **SMARTHON** 植物**/**屋子套裝 **WiFi** 版 **(v1.1)** 基本使用說明 如何把主板**,** 連接至指定 **Wi-Fi**

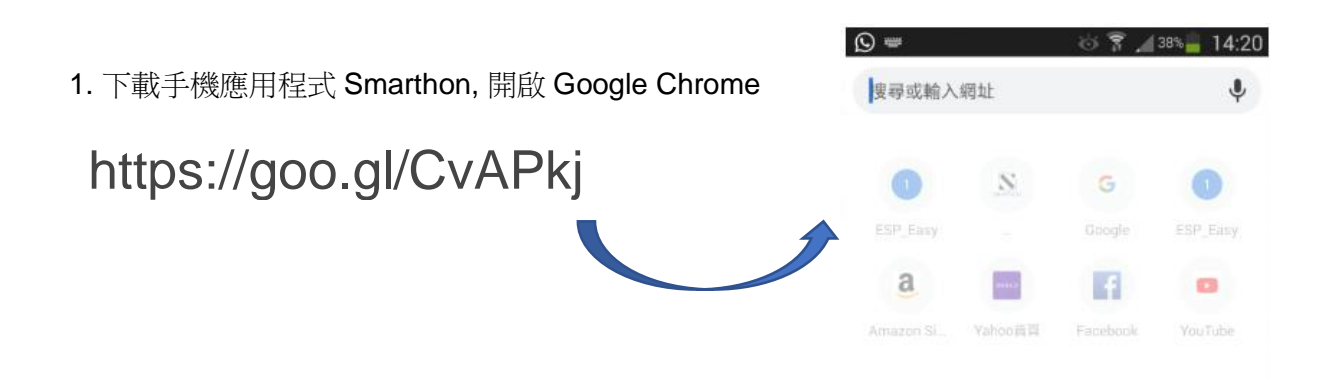

2. 把主板設置至「Wi-Fi Setting」模式;把 OLED 顯示設置至「Wi-Fi Info」,然後開啟主板。

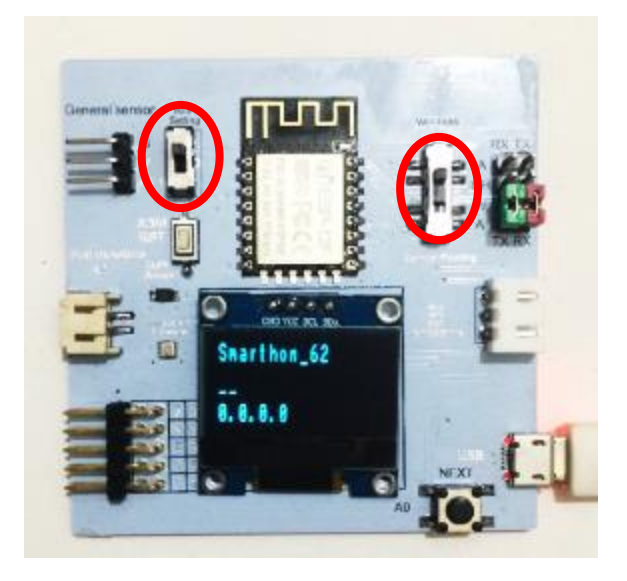

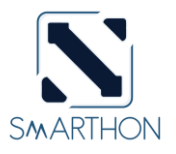

3. 開啟 APP, 點選左上角, 然後按照指示完成。

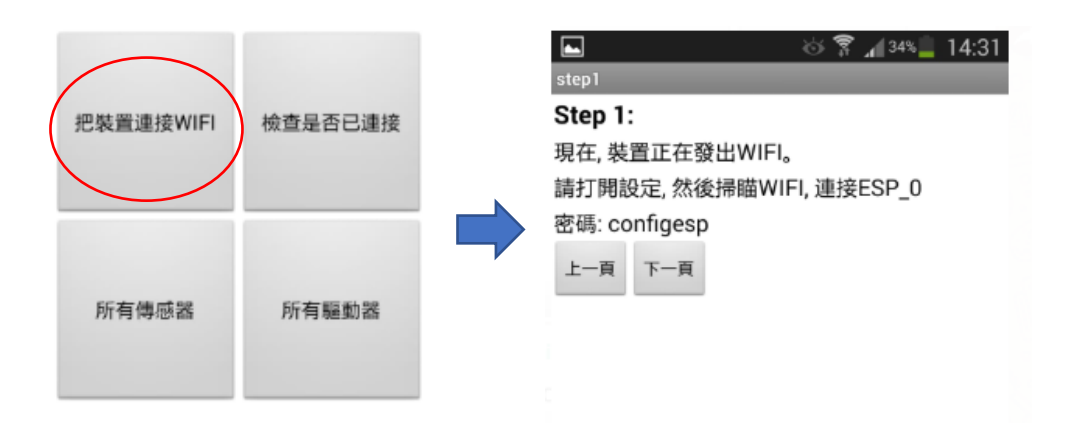

4. 連接裝置發出的 WIFI, 密碼為「configesp」。

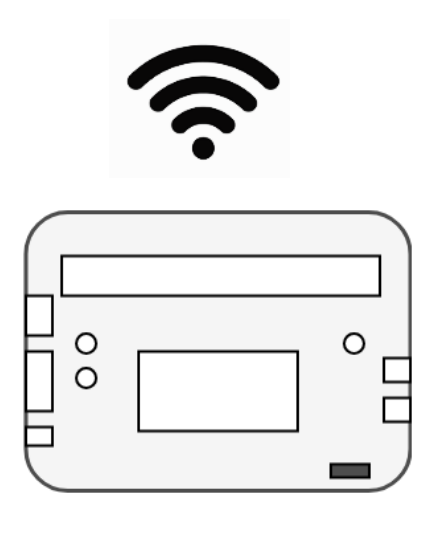

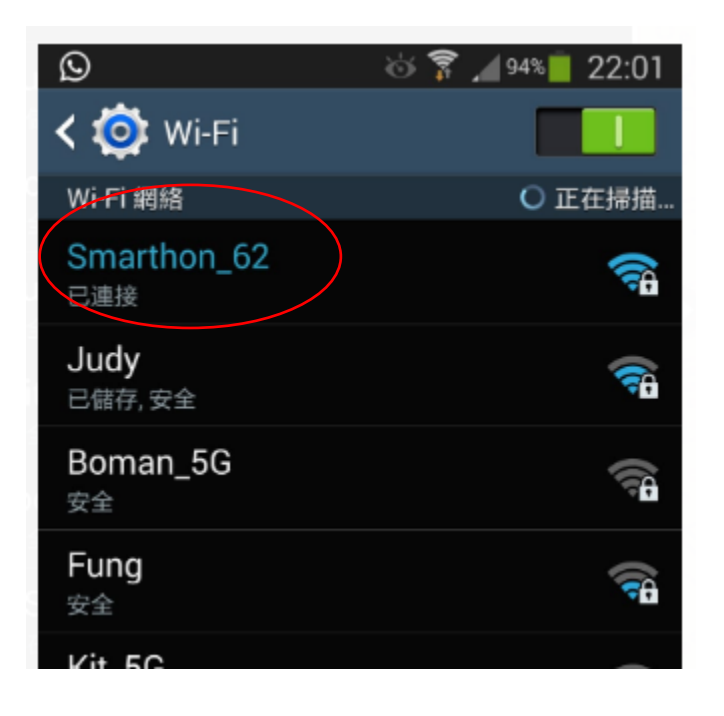

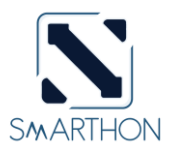

5. 檢查是否已連接主板,成功連接按「下一頁」。

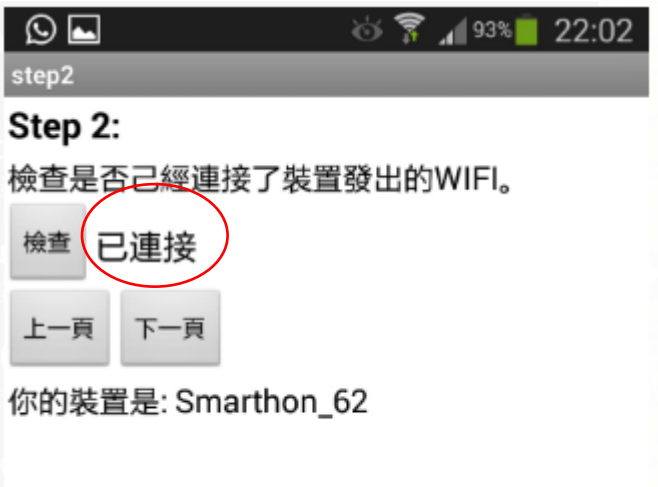

6. 輸入你要連接你的 WIFI 資料,按確定。

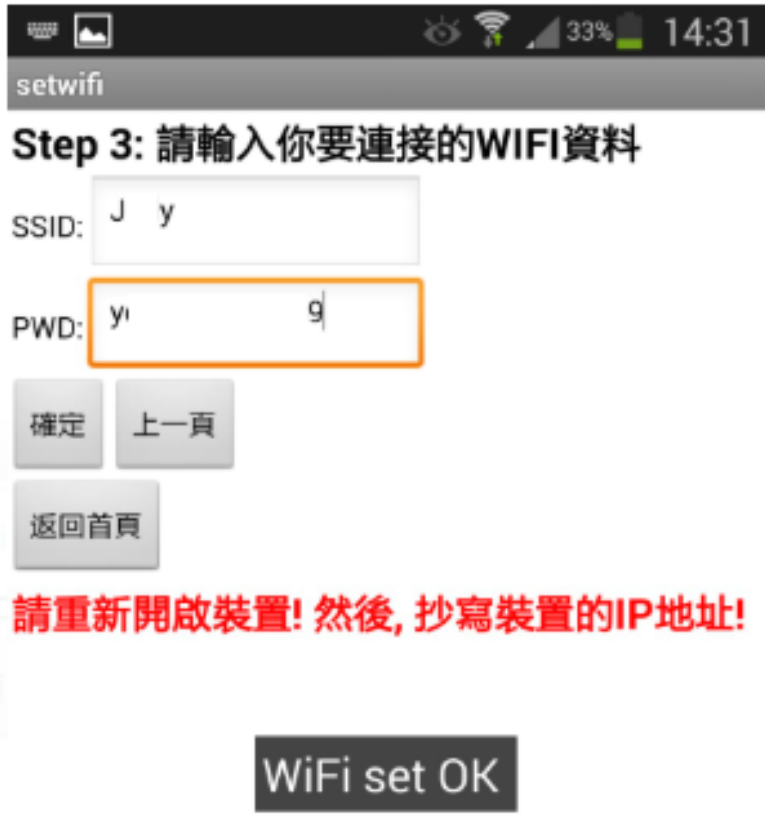

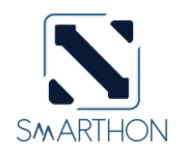

7. 把主板設置至「連接 WIFI」模式,重新開啟。當成功連接後,會顯示如 下的 IP 地址。否則,用家可能輸入錯誤/連接 WIFI 失敗。

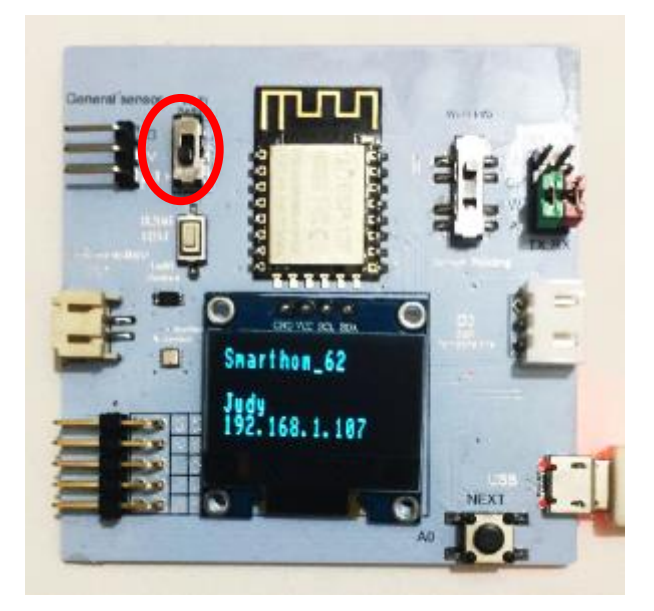